$\mathcal{L}$ 

Плагін «Data Protection with Veeam» для vCD

Посібник адміністратора

версія 1.2 4\_2024

+380 44 233 7170 www.gigacloud.ua

# Зміст

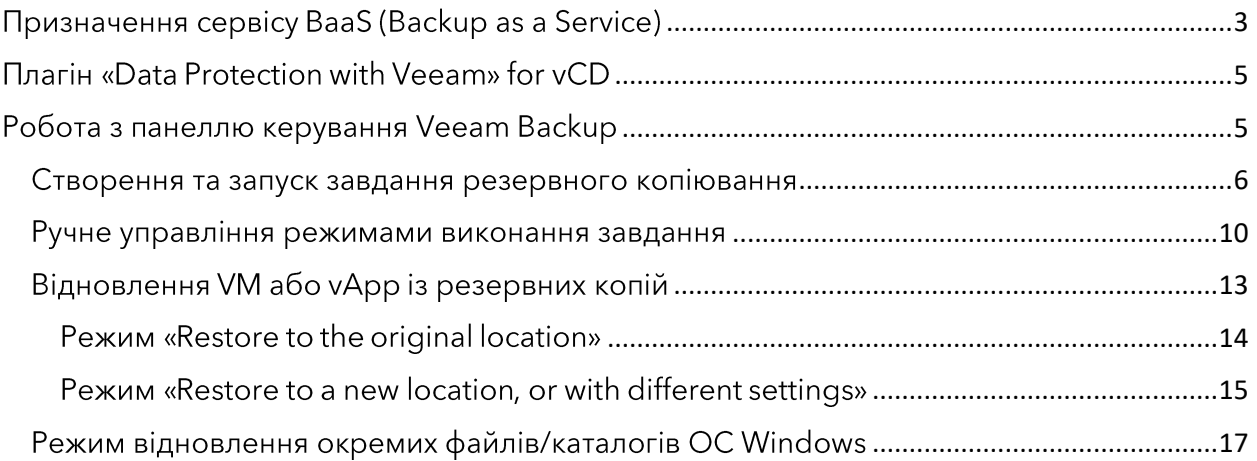

## <span id="page-2-0"></span>Призначення сервісу BaaS (Backup as a Service)

Backup (резервне копіювання) - це процес створення резервної копії даних на цифровому носії, що зберігається окремо від оригіналу. Резервне копіювання захищає ваш бізнес від згубного впливу:

- втрати даних у випадку відмови обладнання;
- збоїв програмного забезпечення клієнта (включно з невдалим оновленням  $\blacksquare$ системи);
- так званого «людського фактору» ненавмисної помилки співробітника або цілеспрямованої спроби завдати шкоди.

У разі необхідності, ви зможете власноруч повернутися до однієї з попереднїх «точок відновлення», тобто зафіксованого у певний час стабільного стану роботи ваших серверів із клієнтськими застосунками та відповідними даними. Під час виконання завдань резервного копіювання за допомогою програмного забезпечення компанії Veeam, системою отримуються моментальні знімки («snapshot») стану пам'яті працюючих віртуальних машин (ВМ) і змісту підключених до них дисків. На базі знімків ВМ і дисків утворюються файли резервних копій, далі вони розміщуються для зберігання в окремому дисковому сховищі. Поширене емпіричне «правило 1-2-3» рекомендує щоразу робити три резервні копії на носіях різних типів і зберігати ці копії в географічно рознесених місцях.

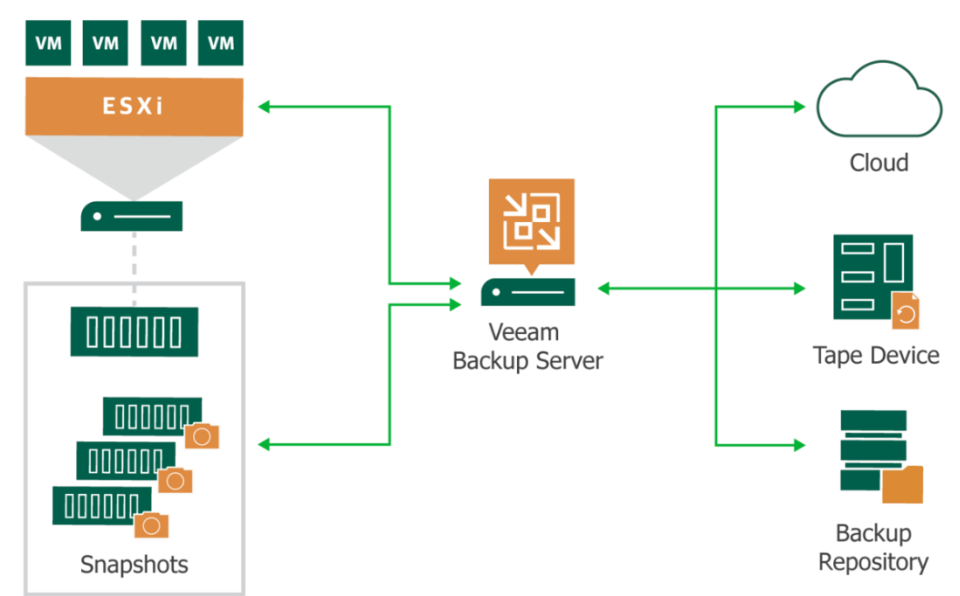

Провайдер GigaCloud пропонує орендарю хмарних ресурсів E-Cloud послугу Veeam BaaS (Backup as a Service), що надає можливості:

- доступу до панелі керування шляхом авторизації у vCD;
- створення завдань регулярного і позапланового збереження стану обраних vApp та/або ВМ разом із підключеними дисками до репозиторіїв провайдера (копіювання «хмара - хмара»);
- контролю за виконанням завдань із отриманням сповіщень, звітів та інфографіки;  $\blacksquare$
- самостійного вибіркового відновлення стану уАрр або ВМ:  $\blacksquare$ 
	- «на попередньому місці», для заміни пошкодженого екземпляра ВМ;
	- «на новому місці» для можливості у разі потреби скасувати помилкове відновлення застарілої версії ВМ разом із неактуальними даними на дисках.
- самостійного вибіркового відновлення окремих файлів/каталогів операційних систем Windows із резервних копій ВМ.

Cepsic BaaS «Data Protection with Veeam» надається провайдером GigaCloud виключно для орендарів інфраструктури laaS у хмарі E-Cloud. Цей сервіс не підтримує резервного копіювання даних для жодної іншої хмари або власної IT-інфраструктури (On-premises).

Для покращення ефективності роботи BaaS використовуються наступні механізми:

- автоматична перевірка помилок під час створення резервних копій;
- компресія трафіку для зниження навантаження на канали передачі даних;  $\blacksquare$
- шифрування за стандартом AES-256 файлів копій на дисках сховища та ін.

Резервні копії (так зв. «бекапи») об'єктів клієнтської ІТ-інфраструктури у хмарі E-Cloud створюються за допомогою серверу Veeam Backup & Replication Enterprise Plus провайдера та надсилаються для зберігання до репозиторіїв з ізольованими сховищами-«контейнерами» для кожного з орендарів і доступом шляхом авторизації.

Для допомоги в розрахунку потрібного обсягу місця в репозиторії провайдера пропонується емпірічна програма-калькулятор, див. також документацію компанії Veeam. 3 такими засобами ви зможете зробити попереднє оцінювання перед замовленням ресурсів, з урахуванням:

- сумарного об'єму частини інфраструктури, призначеної вами для резервного копіювання шляхом BaaS;
- обраної кількості точок відновлення для кожного завдання Backup Job;
- періодичності виконання повних бекапів «Active full»;
- інших факторів.

Оплата нараховується провайдером щомісяця:

- за ліцензування Veeam Backup & Replication Enterprise Plus, відповідно до кількості ВМ у вашому плані резервного копіювання;
- за квоту локального репозиторію (об'єм дискового простору хмарного сховища при замовленні встановлено кратним 100 GB);
- за квоту віддаленого репозиторію (об'єм дискового простору хмарного сховища при замовленні встановлено кратним 100 GB).

## <span id="page-4-0"></span>Плагін «Data Protection with Veeam» for vCD

Плагін «Data Protection with Veeam» інтегровано до меню вкладки «More» панелі керування платформи vCD (VMware Cloud Director) у хмарі E-Cloud і призначено для зручної доступності порталу сервісу резервного копіювання в межах GigaCloud vCD.

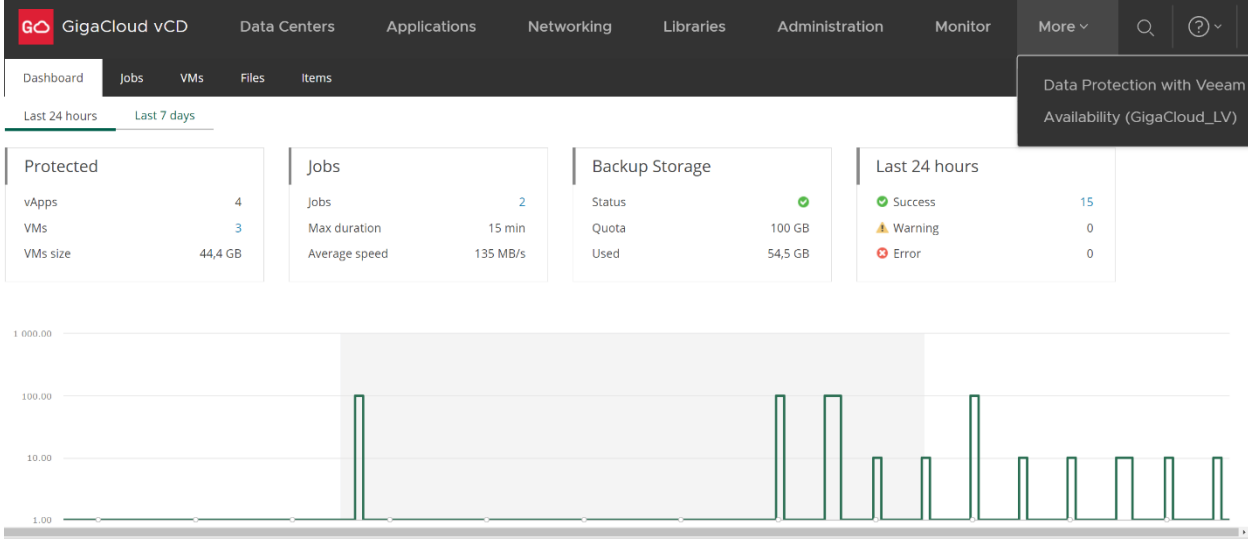

Перевагами використання плагін «Data Protection with Veeam» (у порівнянні з окремим входом до порталу самообслуговування Veeam Backup) для користувача вважається:

- зручність користування завдяки спрощенню активації та адміністрування, уникненні додаткової авторизації при доступі до сервісу резервного копіювання;
- покращення загальної безпеки сервісів через відсутність безпосереднього доступу ззовні до панелі керування резервним копіюванням;
- наявність повного пакету інструментів для роботи з ВМ у межах одного вебпорталу платформи vCD, за єдиним посиланням.

## <span id="page-4-1"></span>Робота з панеллю керування Veeam Backup

Після натискання екранного напису «Data Protection with Veeam», відбудеться виклик вікна панелі управління Veeam Backup. Перегляньте у полі «Backup Storage» показники статусу, квоти і використання місця у сховищі. Оцініть, чи вистачить там вільного місця для виконання вашого плану резервного копіювання:

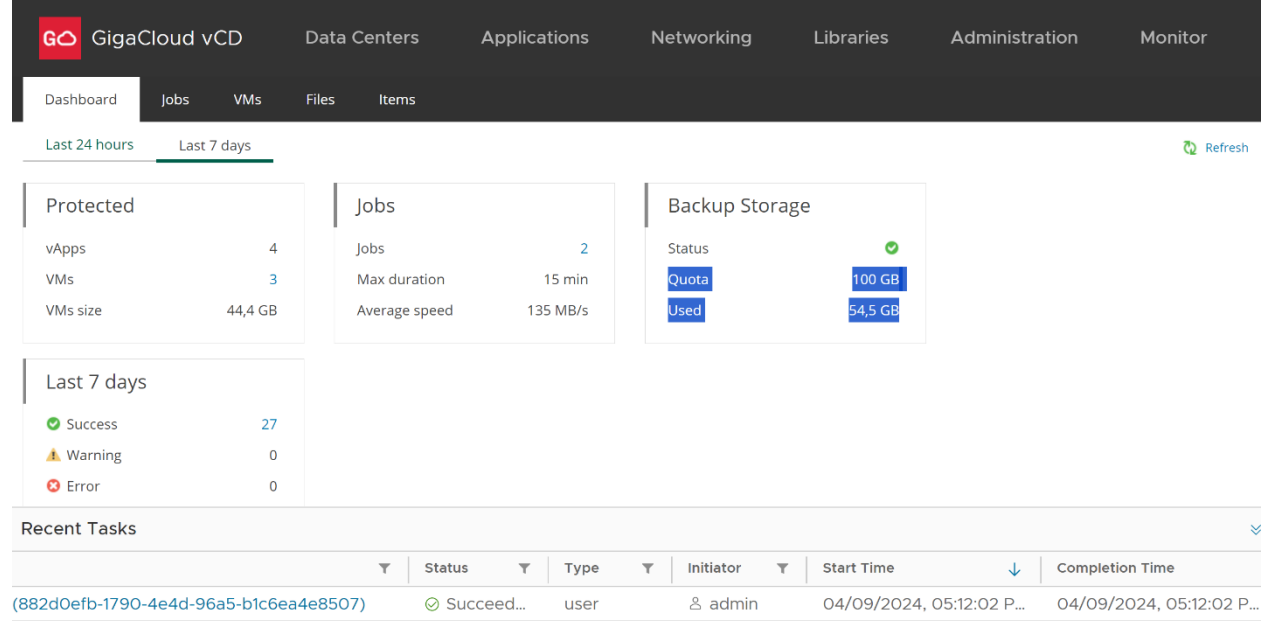

### <span id="page-5-0"></span>Створення та запуск завдання резервного копіювання

Для створення нового завдання Backup Job, перейдіть до розділу меню «Jobs» і натисніть екранну позначку «+ Create...». У новому вікні «Create Backup Job» послідовно заповніть поля екранної форми «Job Settings»:

- вкажіть назву вашого нового завдання у полі «Job name»;
- додайте корисну інформацію до поля «Description» для зручності подальшої  $\blacksquare$ навігації серед решти однотипних завдань (необов'язково);
- у розділі меню «Retention policy» встановіть максимальну кількість точок відновлення «Restore points» або днів «Days» (для одночасного зберігання послідовності резервних копій на дисках сховища).

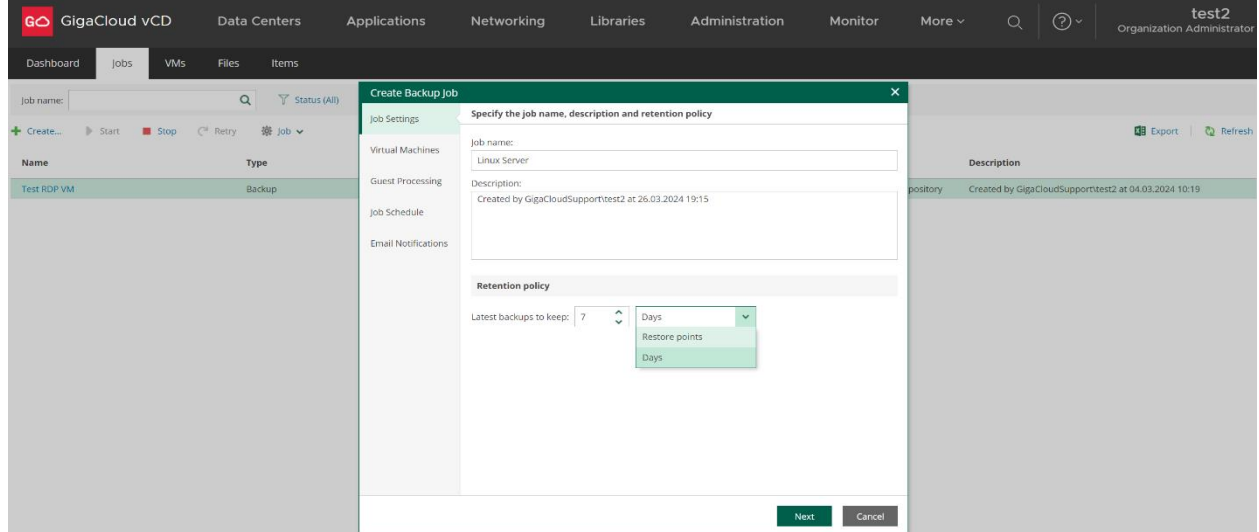

Натисніть кнопку «Next» для вибору об'єктів вашої Організації, що заплановано для резервного копіювання. Натисніть позначку «+ Add» наступного вікна «Virtual Machines»:

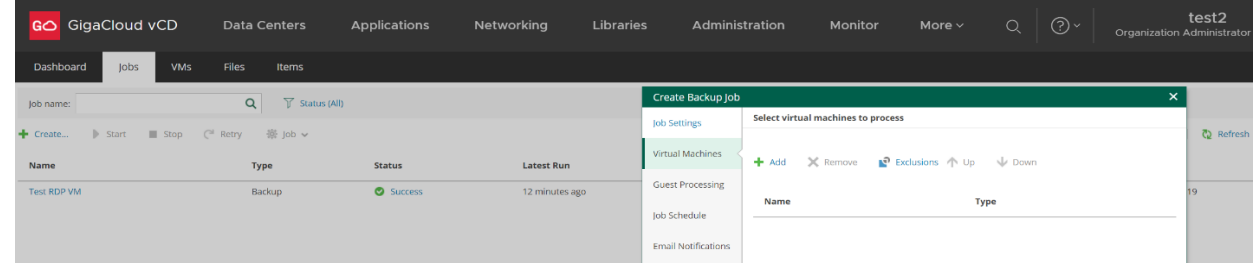

#### У вікні «Add Objects» із переліку об'єктів оберіть потрібні VM або vApp і натисніть «ОК»:

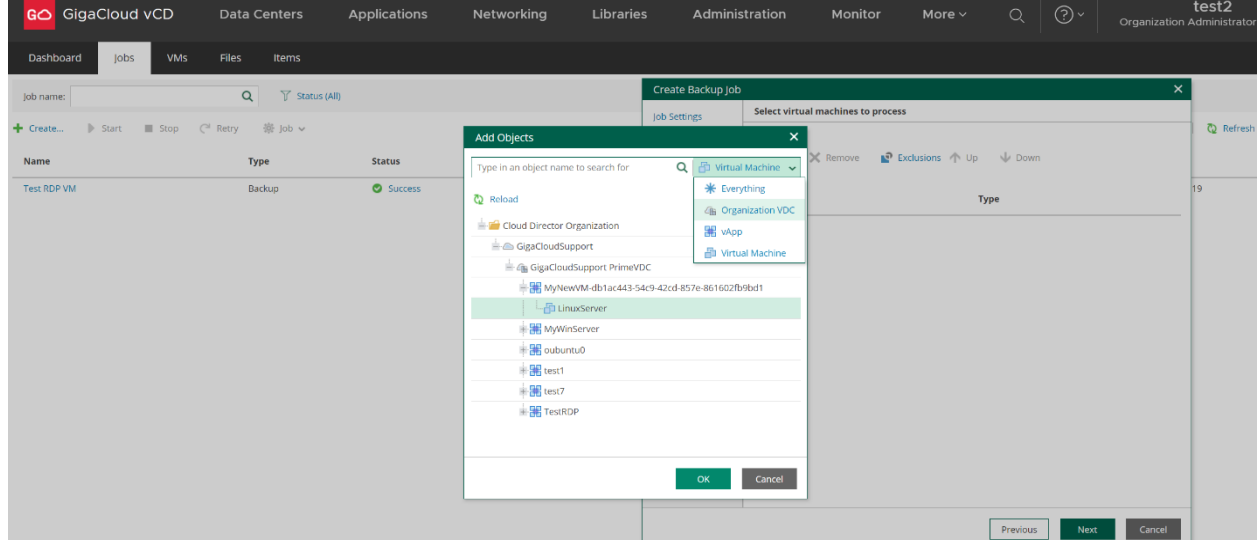

Якщо до завдання додано vApp, але не всі ВМ із його складу потребують резервного копіювання - виключіть такі ВМ із плану. Натисніть екранну позначку «Exclusions»:

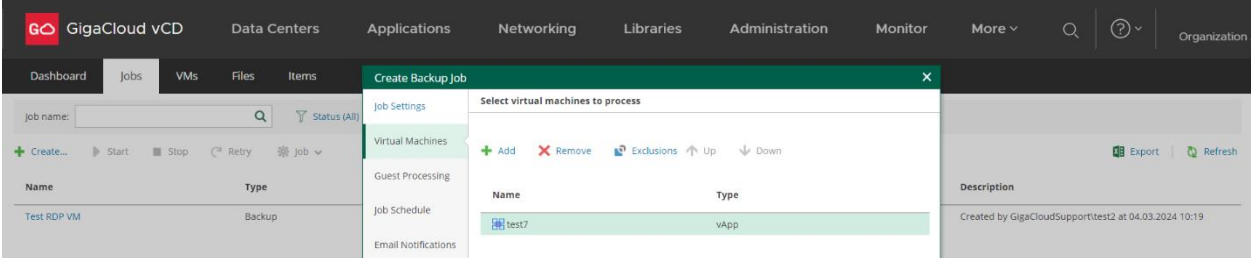

У новому вікні «Exclusions» натисніть позначку «+ Add». Позначте ВМ для виключення з плану копіювання у новому екранному вікні «Add Objects»:

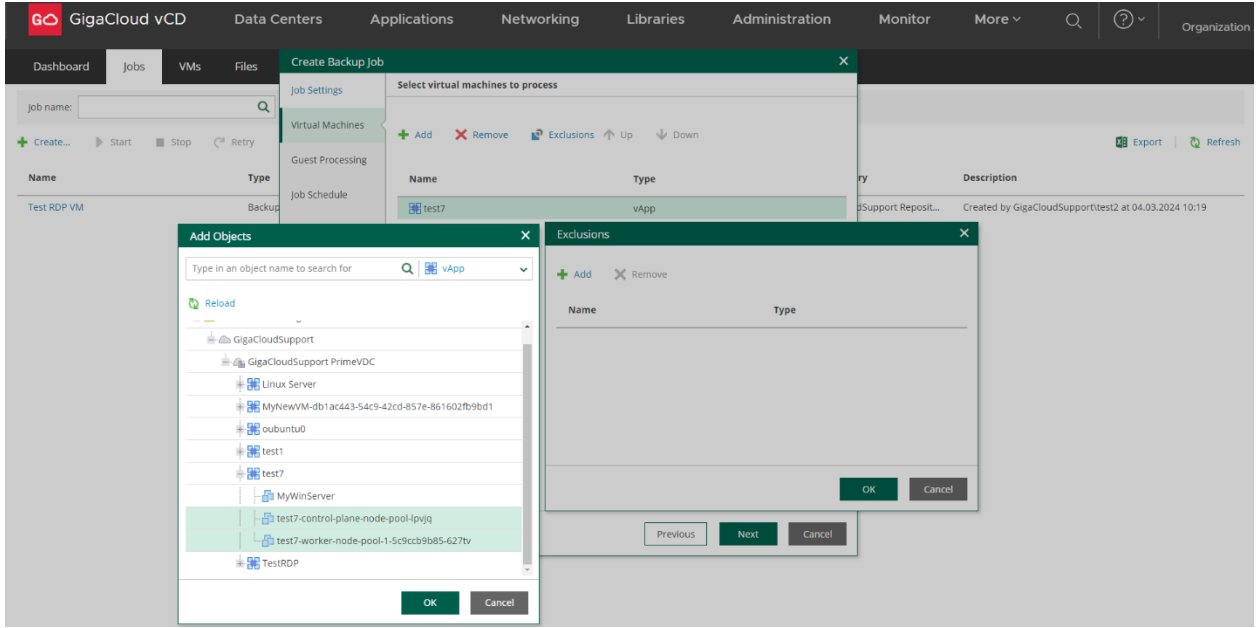

Збережіть виконані налаштування натисканням кнопки «ОК». Натисніть ще раз екранну кнопку «ОК» для закриття вікна «Exclusions», потім кнопку «Next».

У наступному вікні «Guest Processing» - рекомендовано залишити всі початкові налаштування без змін. Встановлення некоректних значень параметрів (замість початкових) на цьому етапі створення завдання, зазвичай призводить до помилок під час індексації файлів операційної системи ВМ та/або інших фаз копіювання/відновлення.

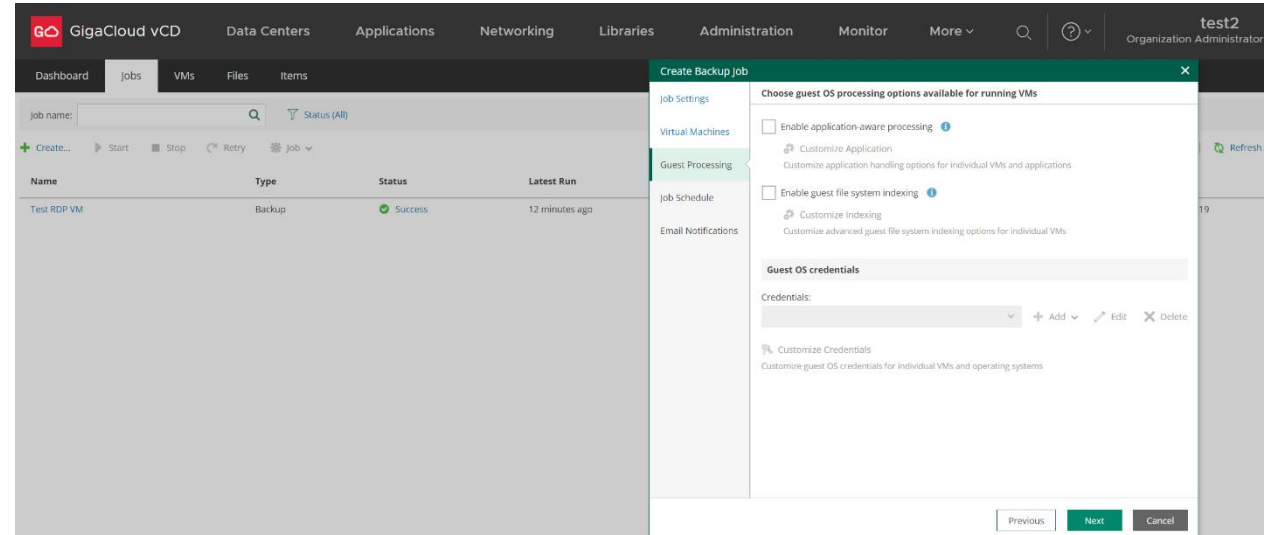

Натисніть екранну кнопку «Next» для переходу до наступного вікна «Job Schedule».

У полях вікна «Job Schedule» налаштуйте план резервного копіювання. Поле «Specify the job scheduling options» дозволяе обрати режим автоматичного запуску завдання за розкладом, в обрані дні тижня або місяця:

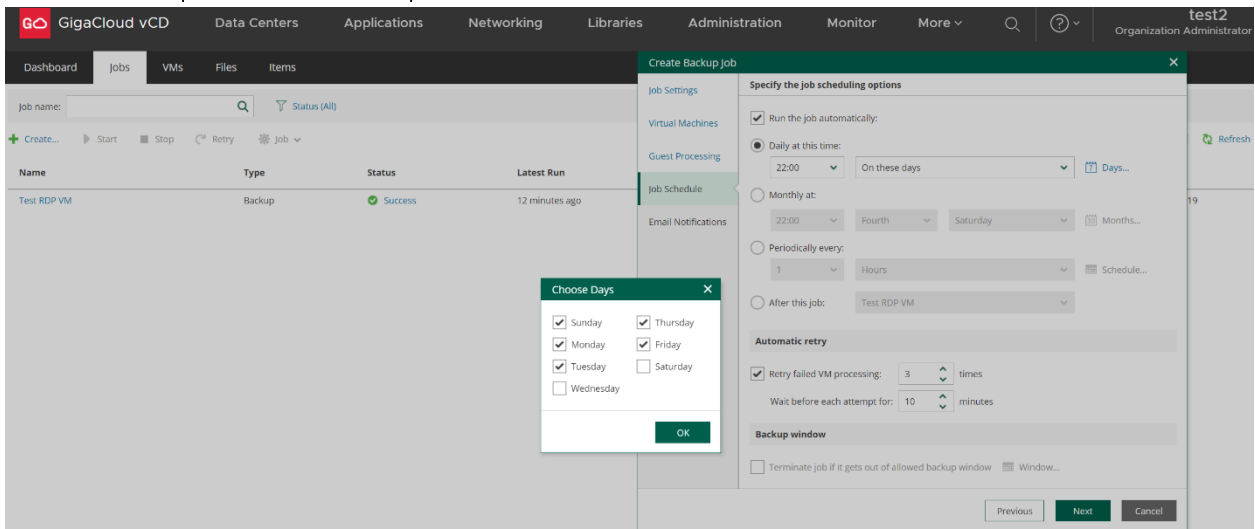

Визначте кількість спроб повтору та інтервал часу між ними у разі помилки резервного копіювання. Якщо потрібно, налаштуйте параметри у розділі меню «Backup window» для припинення подальших спроб виконання завдання у певні періоди часу кожного дня.

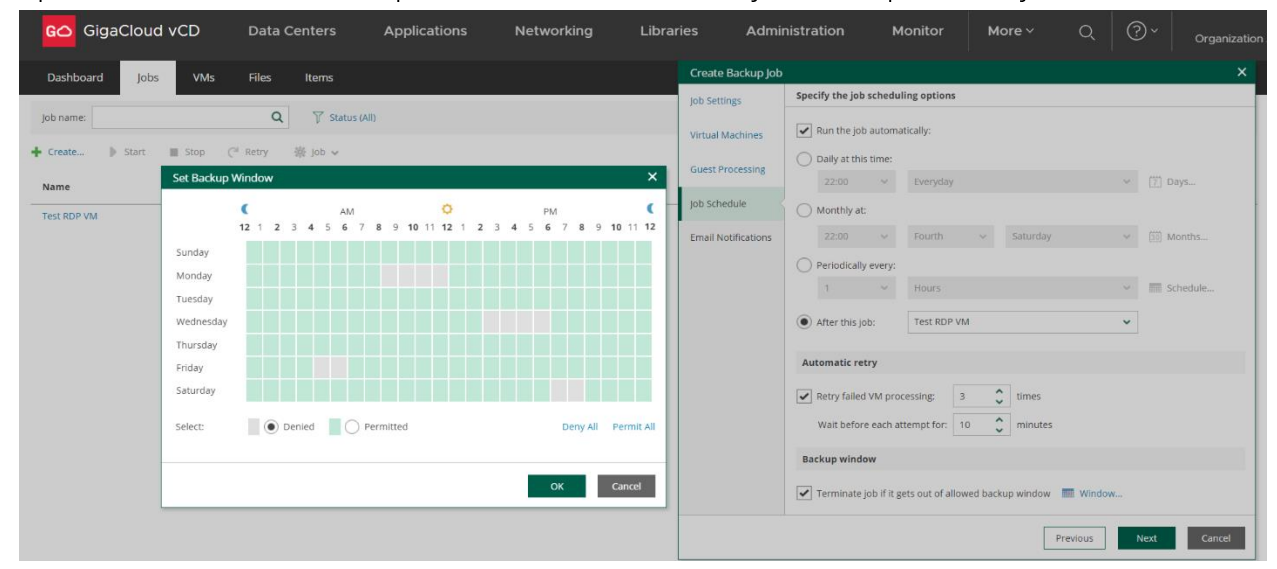

Альтернативою для наведеного вище щоденного розкладу є налаштування розкладу резервного копіювання у визначені вами години, окремо для кожного дня тижня:

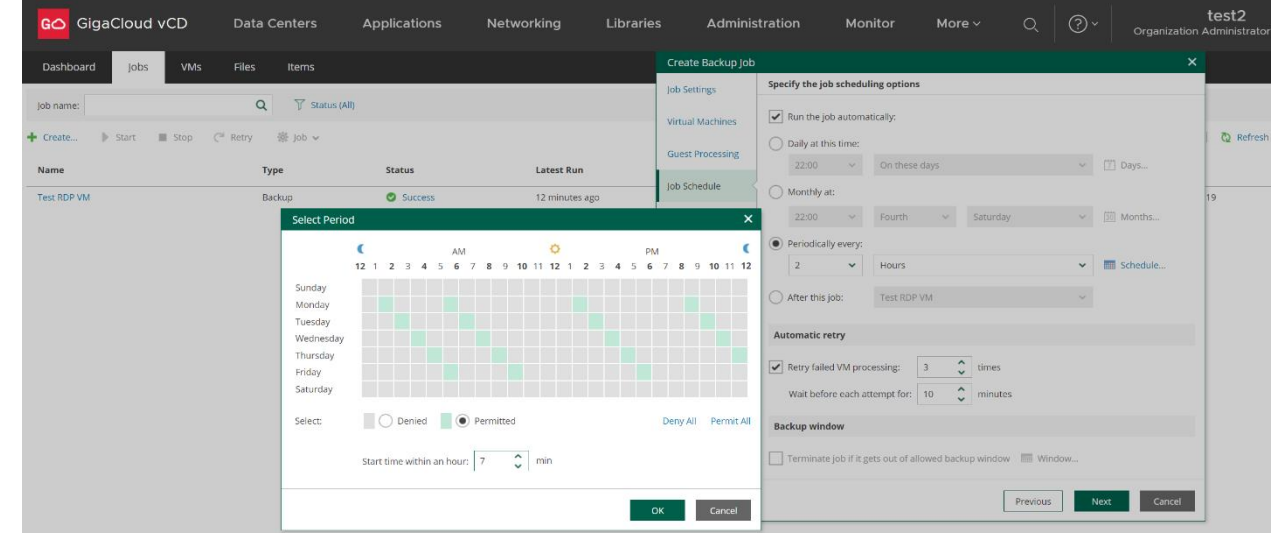

Якщо у полі «Specify the job scheduling options» обрати режим «After this job» разом із іншим завданням зі спадаючого списку, нове завдання буде виконуватись за розкладом того обраного завдання (одразу за ним):

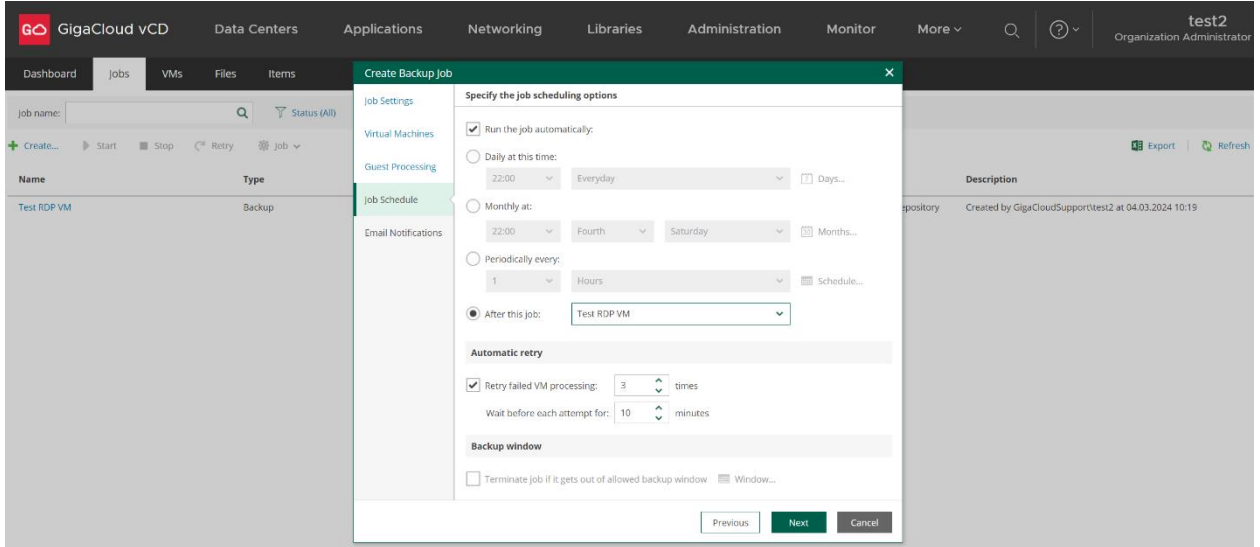

Після завершення всіх налаштувань «Job Schedule» натисніть екранну кнопку «Next».

У полях вікна «Email Notifications» активуйте режим сповіщення на визначену вами адресу E-mail про стан виконання завдання:

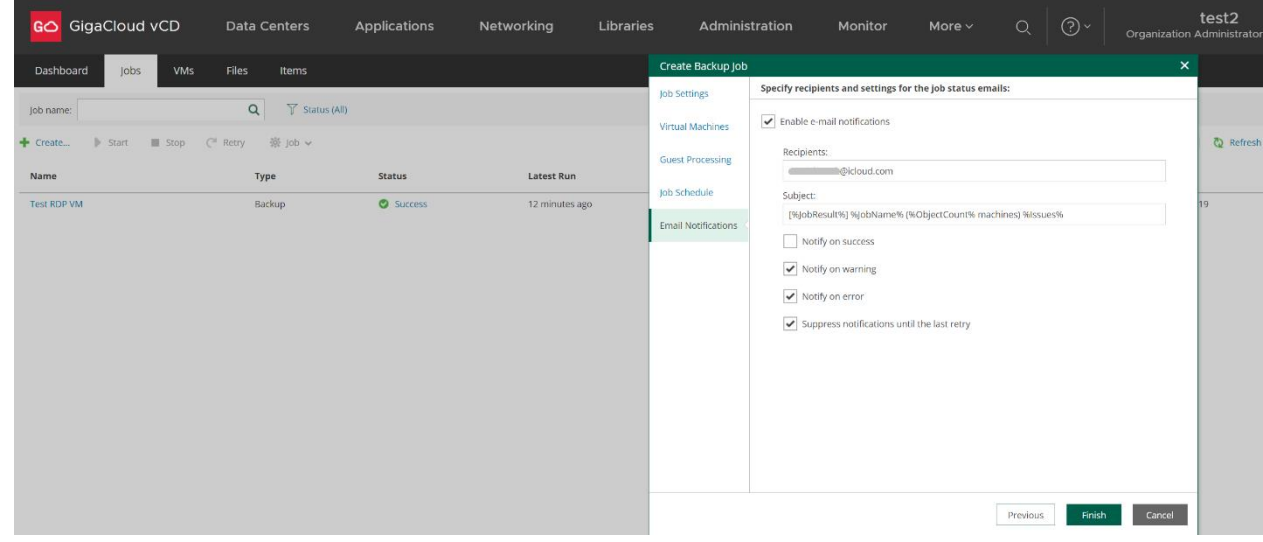

Для завершення налаштувань, натисніть екранну кнопку «Finish». Завдання резервного копіювання буде додано до переліку існуючих завдань, старт відбудеться автоматично у встановлений час (згідно розкладу). Початковий статус нового завдання відображено у полі «Status» панелі керування: «Never started».

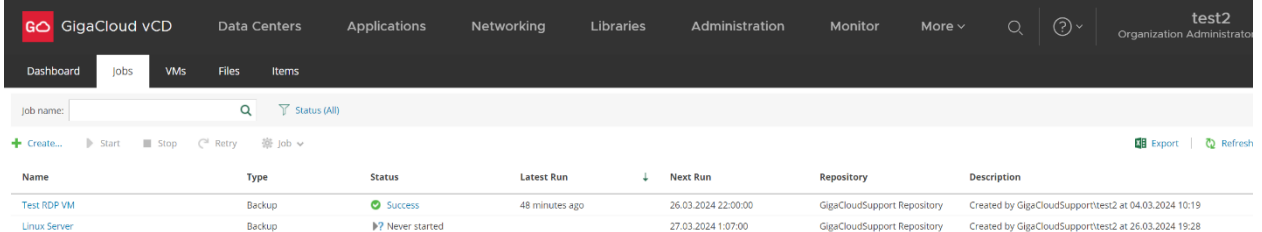

### <span id="page-9-0"></span>Ручне управління режимами виконання завдання

Для ручного запуску виконання завдання, позначте його в переліку та натисніть екранну позначку «Start» у панелі керування:

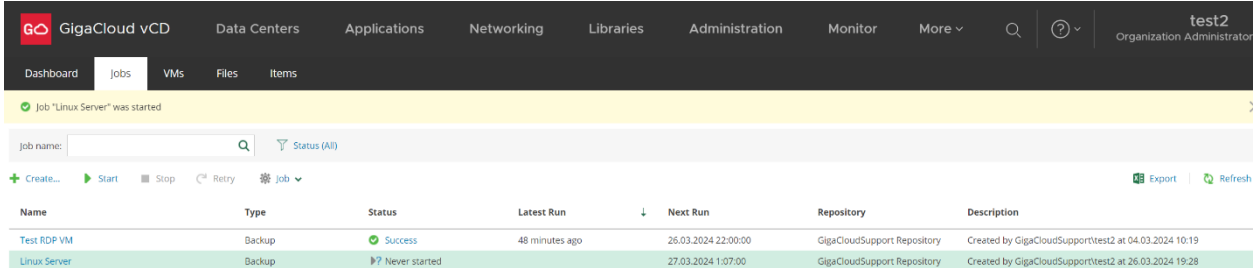

За допомогою спадаючого меню «Job» панелі керування можливо виконати позаплановий бекап «Active Full» для обраного завдання:

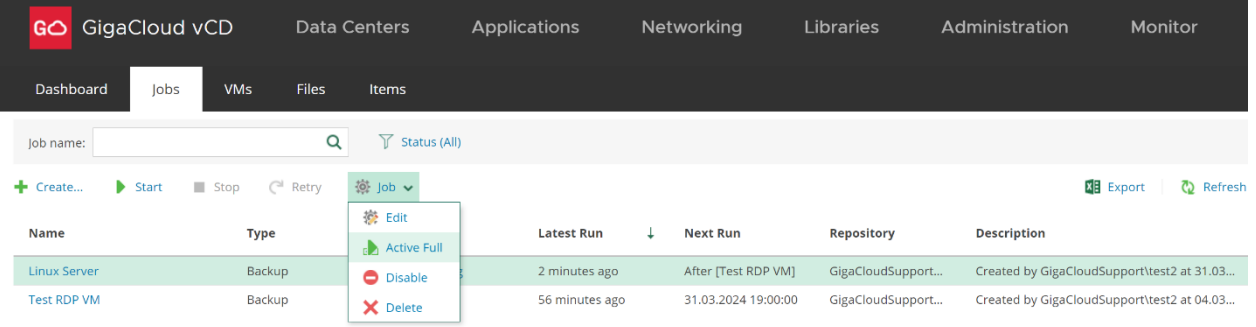

Натискання напису «Edit» запускає вікно редагування параметрів завдання. Натискання напису «Disable» деактивує завдання.

Натискання напису «Delete» видаляє завдання (разом із резервними копіями ВМ або зі збереженням їх у сховищі).

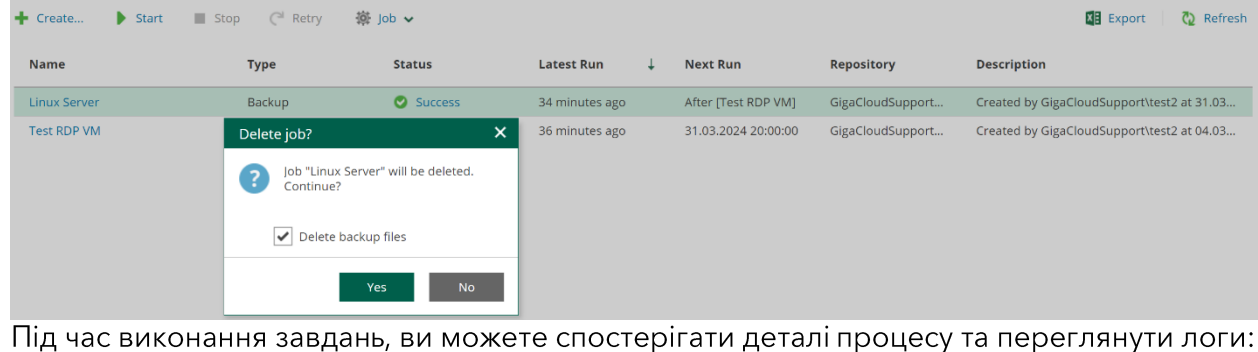

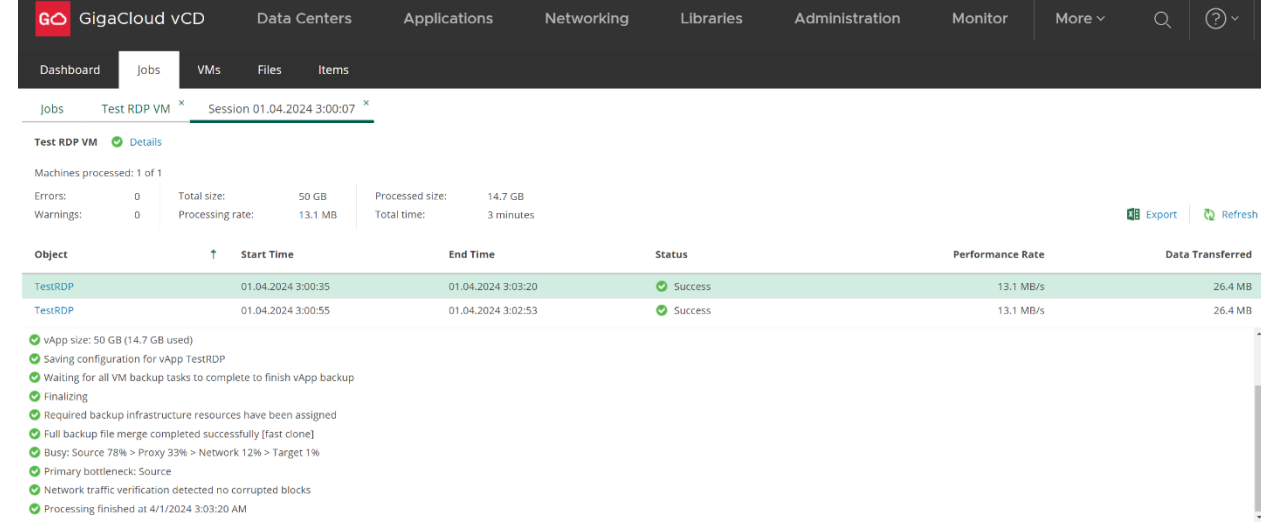

#### Результат виконання окремих сесій завдання відображено індикатором статусу:

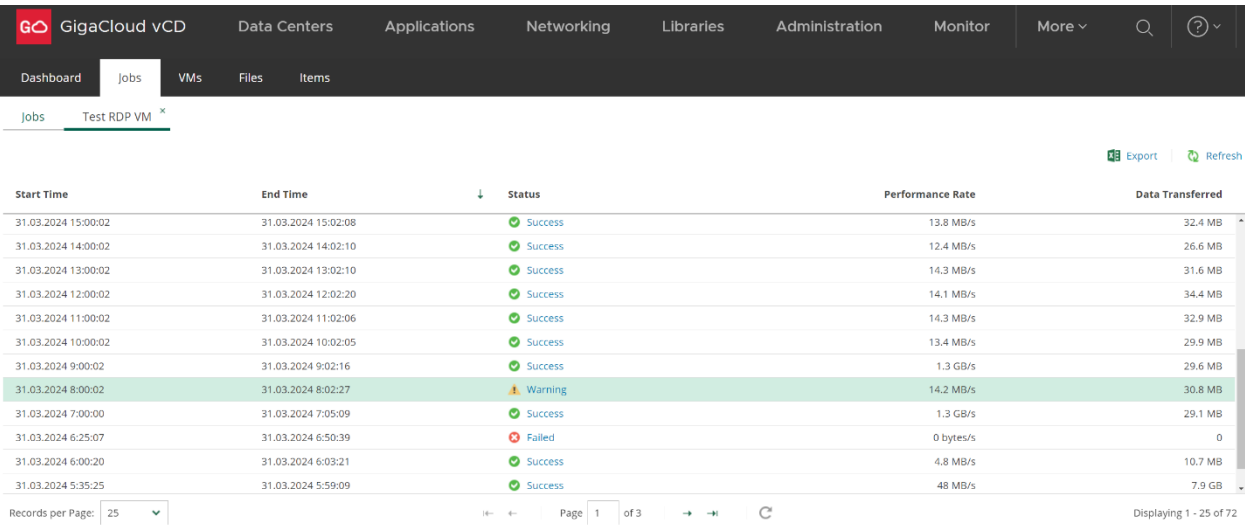

Після успішного виконання завдання, ви отримаєте повідомлення на вказану вами адресу E-mail (якщо ці сповіщення активовані під час налаштувань «Email Notifications»):

From: e-cloud.backup@gigacloud.ua Date: 31 March 2024 at 04:09:33 EEST To: **and Contact Contact Contact Contact Contact Contact Contact Contact Contact Contact Contact Contact Contact Contact Contact Contact Contact Contact Contact Contact Contact Contact Contact Contact Contact Contact Conta** Subject: [Success] Linux Server (1 machines)

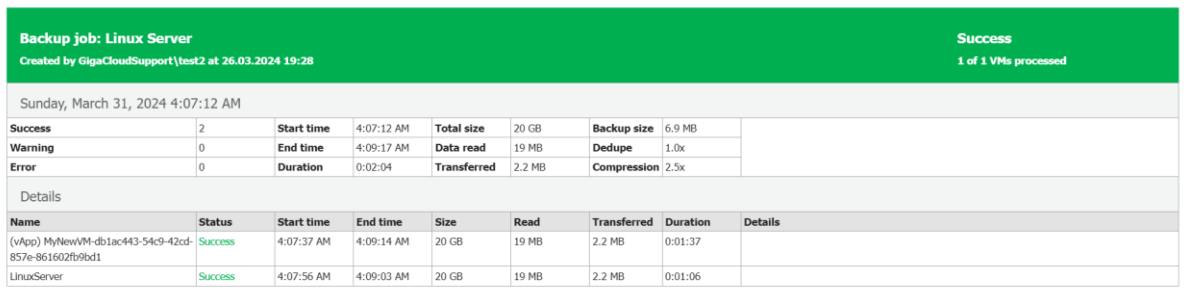

eam Backup & Replication 12.1.0.2131

Панель керування відображає ступінь заповнення сховища, статуси та інфографіку за періоди «Last 7 days» / «Last 24 hours». Після зменшення вільного місця у сховищі до 10% від квоти, системою буде згенеровано попередження «Warning».

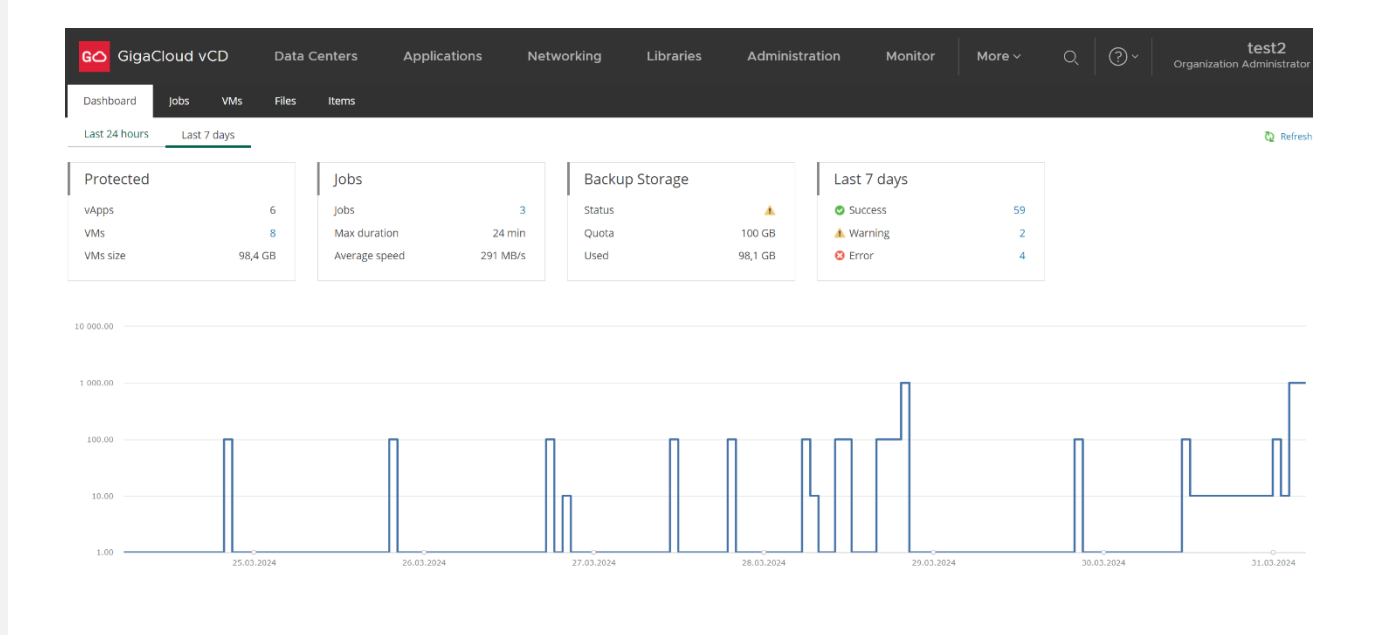

Якщо такі сповіщення були активовані під час налаштувань «Email Notifications», ви отримаєте попередження на вказану вами адресу E-mail. Попередження генеруються та надсилаються також в інших випадках, що потребують вашої уваги.

From: e-cloud.backup@gigacloud.ua Date: 31 March 2024 at 05:51:40 EEST To: @icloud.com Subject: [Warning] Linux Server (1 machines) 1 warning

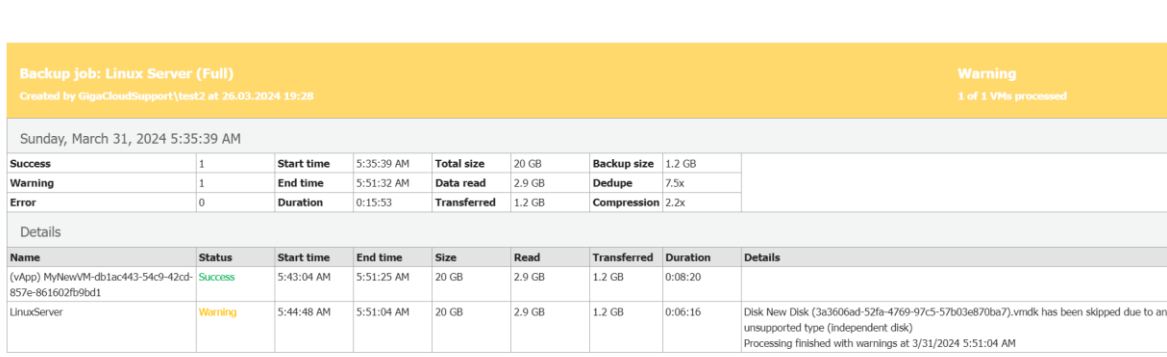

 $2.9<sub>GE</sub>$ 

n Backup & Replication 12.1.0.2131

LinuxSe

У випадку спроби перевищення замовленої квоти місця під час чергової сесії завдання, системою буде згенеровано повідомлення про помилку та надіслано вам:

1.2 GB

 $0:06:16$ 

From: e-cloud.backup@gigacloud.ua Date: 31 March 2024 at 06:50:49 EEST To: @icloud.com Subject: [Failed] Test RDP VM (1 machines) 1 failed

5:44:48 AM

5:51:04 AM

 $20$  GB

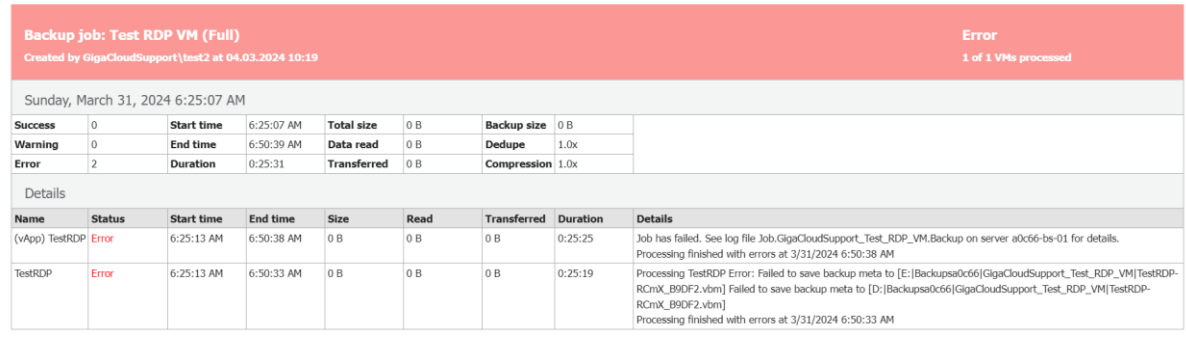

am Backup & Replication 12.1.0.2131

Для збільшення вільного місця у сховищі можливо:

- замовити більше ресурсів у репозиторії провайдера;
- $\blacksquare$ видалити резервне копіювання деяких ВМ із плану завдання, ШЛЯХОМ редагування.

Data Protection with Veeam

## <span id="page-12-0"></span>Відновлення VM або vApp із резервних копій

Перейдіть до розділу меню «VMs» панелі керування Veeam Backup.

Оберіть бажаний сценарій відновлення VM або vApp, натиснувши екранний напис «Entire VM Restore»/«Restore vApp». Оберіть потрібну точку відновлення за типом, датою та часом створення.

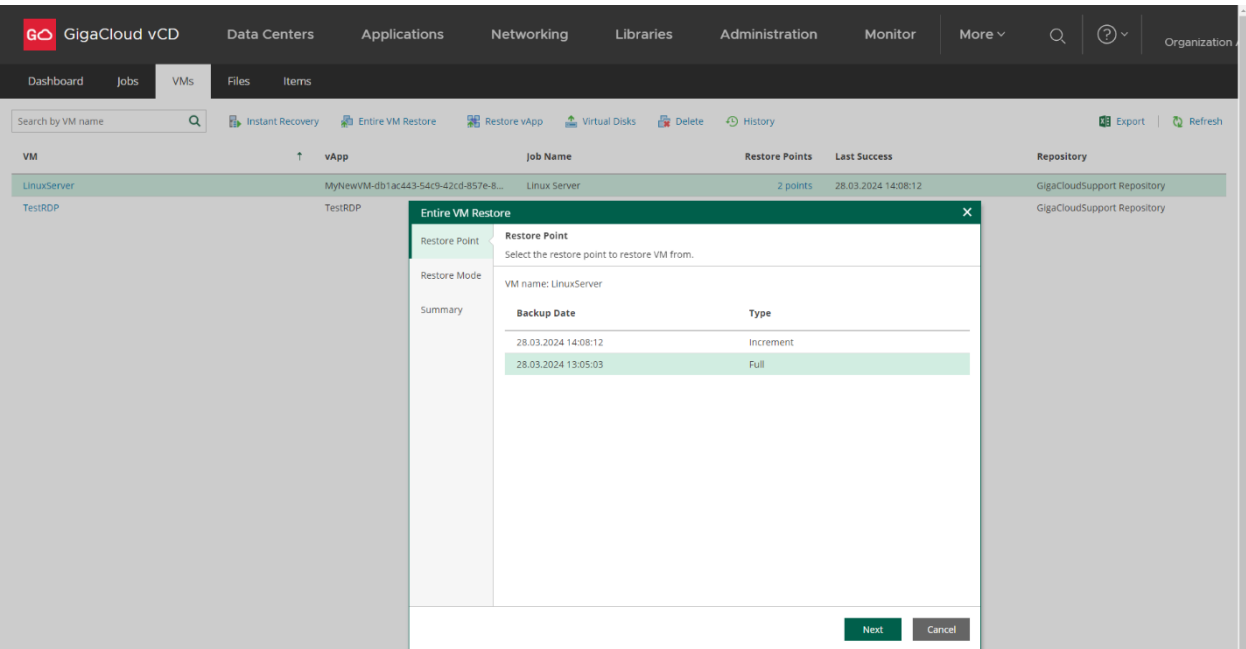

Натисніть екранну кнопку «Next» для переходу до наступного вікна «Restore Mode».

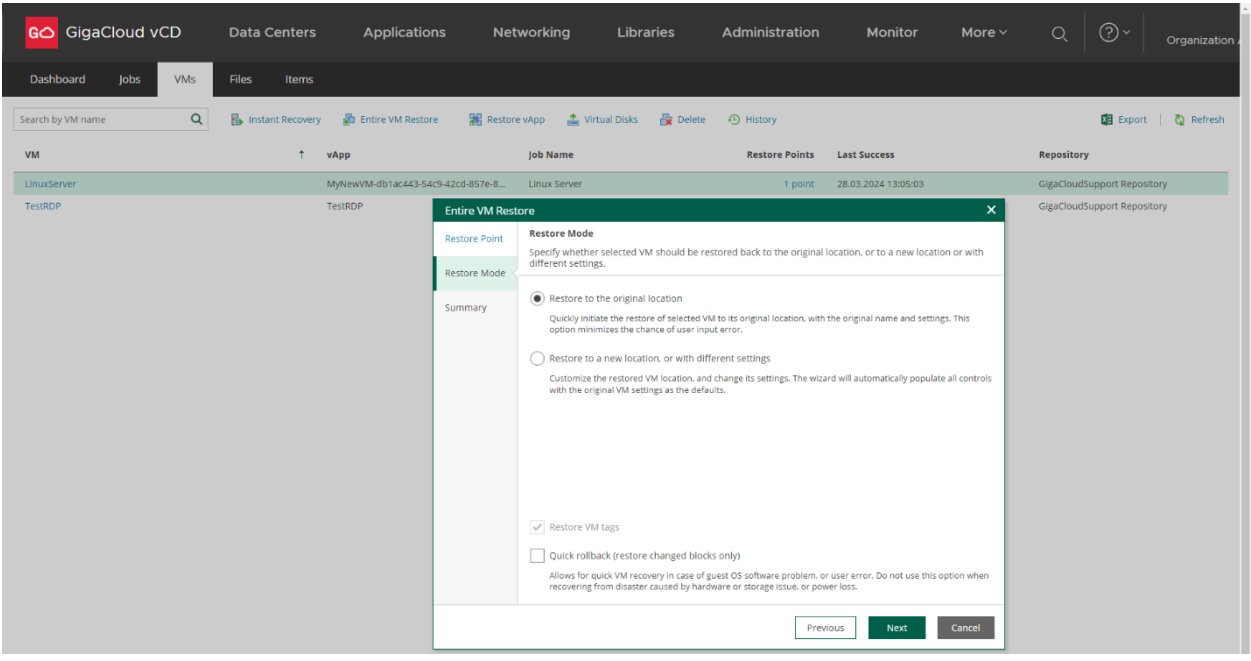

У вікні «Restore Mode» оберіть режим відновлення на попереднє або інше місце на дисках VDC вашої Організації:

- «Restore to the original location» для заміни обраної ВМ на відновлену копію з резерву;
- «Restore to a new location, or with different settings» для збереження існуючої ВМ одночасно з відновлення резервної копії ВМ на іншому вільному місці у сховищі vDC Організації).

#### Не активуйте функцію швидкого відновлення змін у полі «Quick rollback».

Натисніть екранну кнопку «Next» для переходу до наступного вікна «Summary».

## <span id="page-13-0"></span>Режим «Restore to the original location»

У вікні «Summary» перегляньте параметри відновлення та активуйте функцію «Power on VM automatically»:

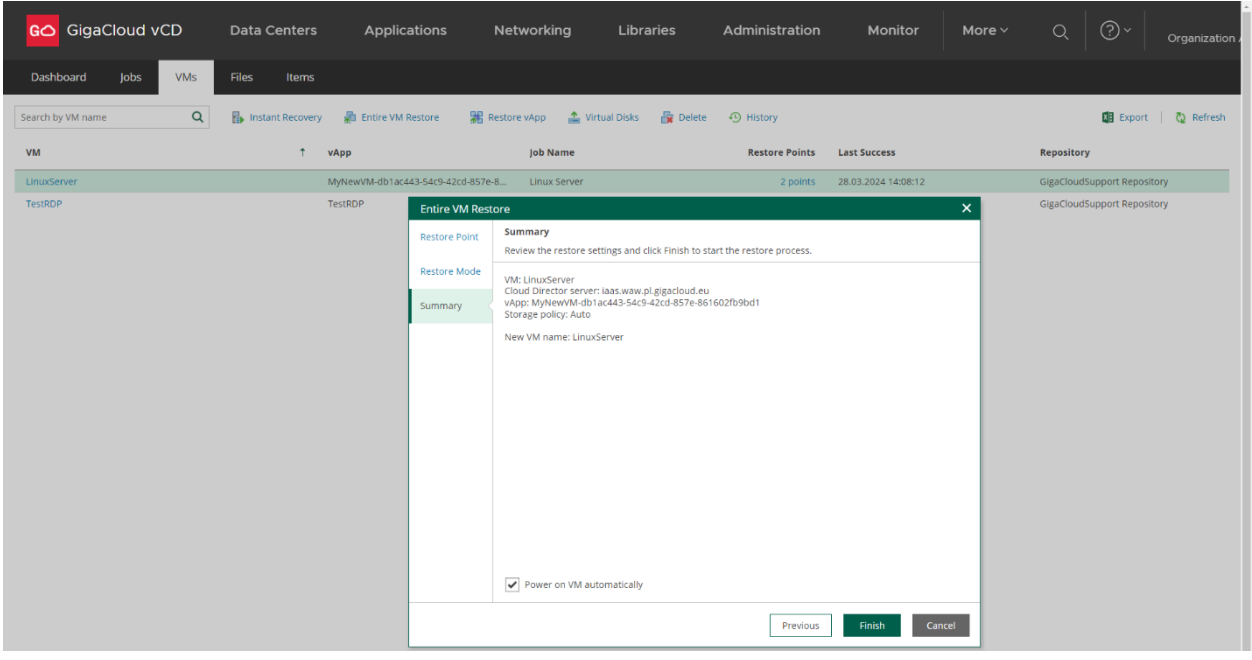

Натисніть екранну кнопку «Finish».

Перегляньте статус процесу відновлення копій VM / vApp, дочекайтесь завершення.

Якщо доцільно, натисніть екранну позначку «History» у панелі керування та перегляньте архів записів подій процесів відновлення відповідних ВМ.

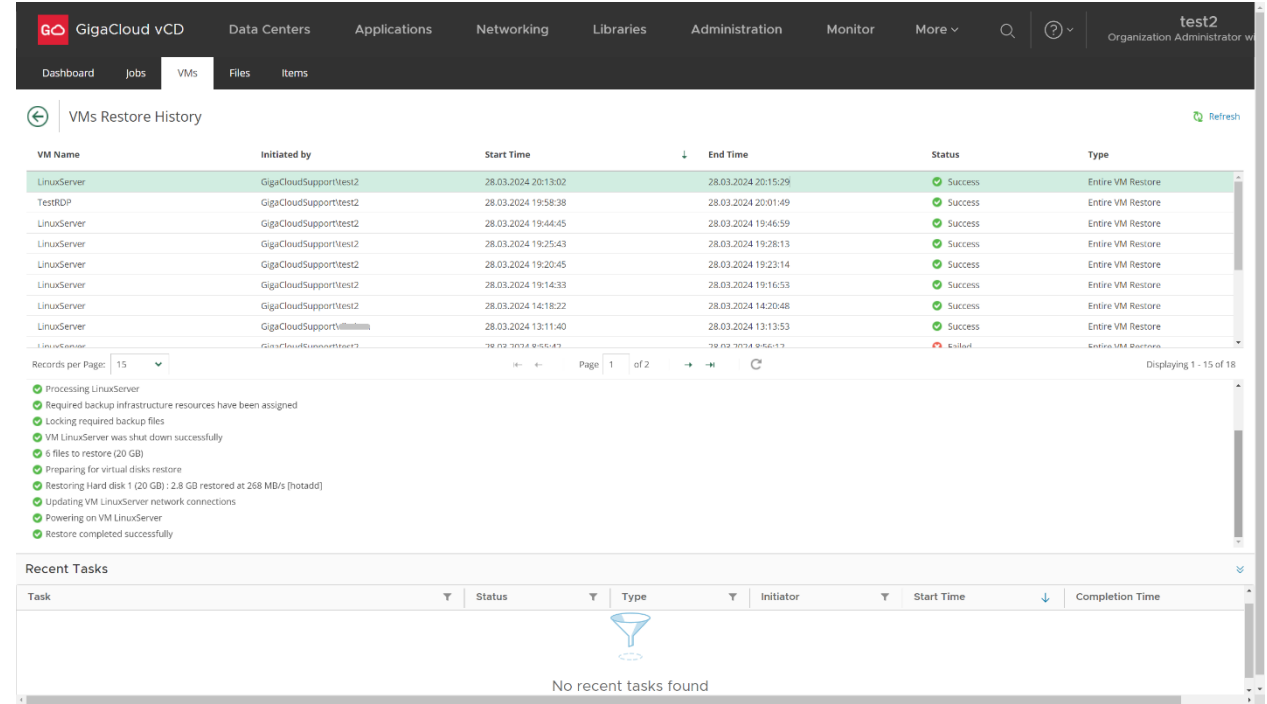

Перейдіть до вкладки «Data Centers» Cloud Director, пересвідчіться в активному ввімкненому статусі ВМ, що відновлено з резервних копій і заново підключіть їх до локальних мереж (якщо їх від'єднано). Ввімкніть відновлений уАрр (якщо його вимкнено).

### <span id="page-14-0"></span>Режим «Restore to a new location, or with different settings»

Режим призначено для збереження існуючої ВМ одночасно з відновлення резервної копії ВМ на іншому вільному місці у сховищі VDC Організації:

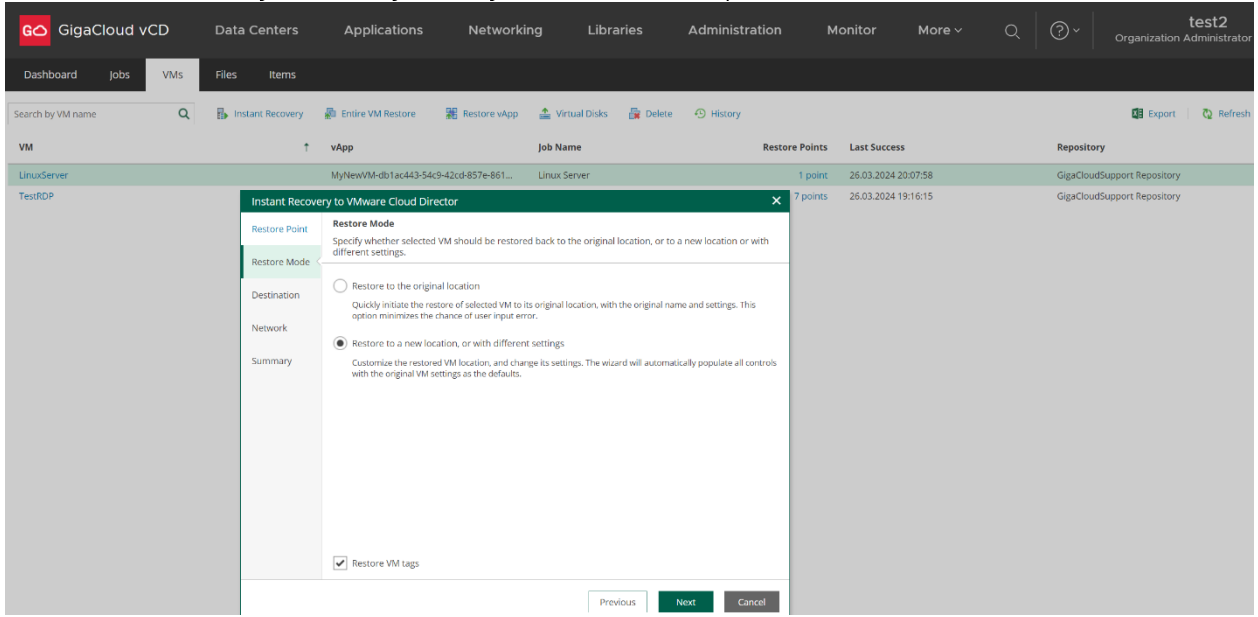

Натисніть екранну кнопку «Next» для переходу до наступного вікна «Destination».

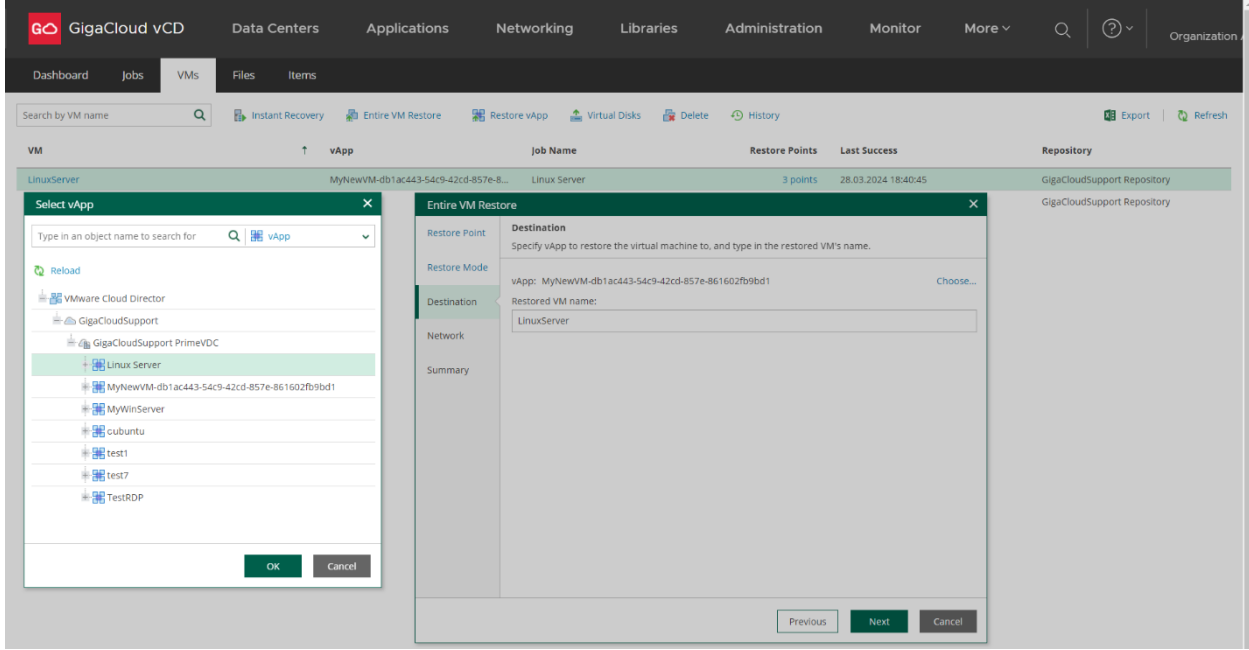

Оберіть нове місце для відновлення та натисніть кнопку «ОК», потім кнопку «Next» для переходу до наступного вікна «Network» та оберіть мережу для підключення ВМ.

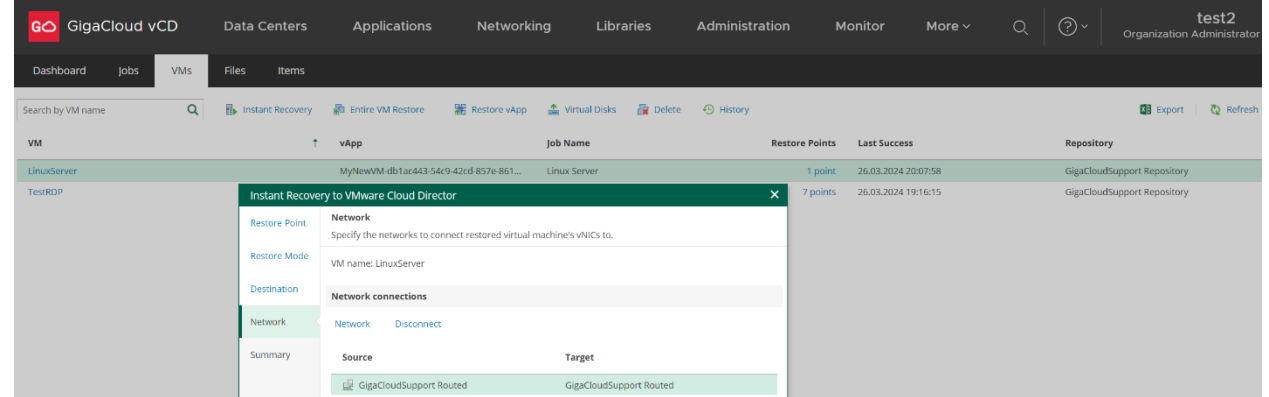

Майте на увазі, що система дозволяє відновлення ВМ на нове місце тільки до тих vApp, що було створено за стандартною процедурою у віртуальному дата-центрі. Відновлення до інших службових vApp, що автоматично утворюються для окремо розміщених ВМ неможливе, така спроба призводить до помилки.

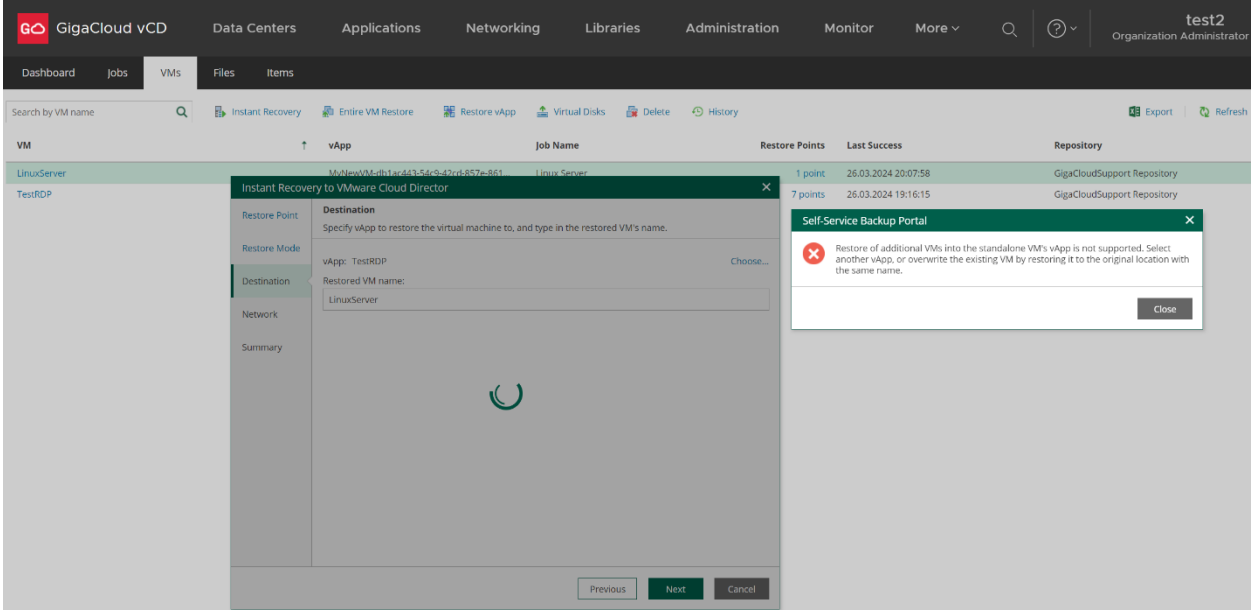

У вікні «Summary» перегляньте параметри відновлення:

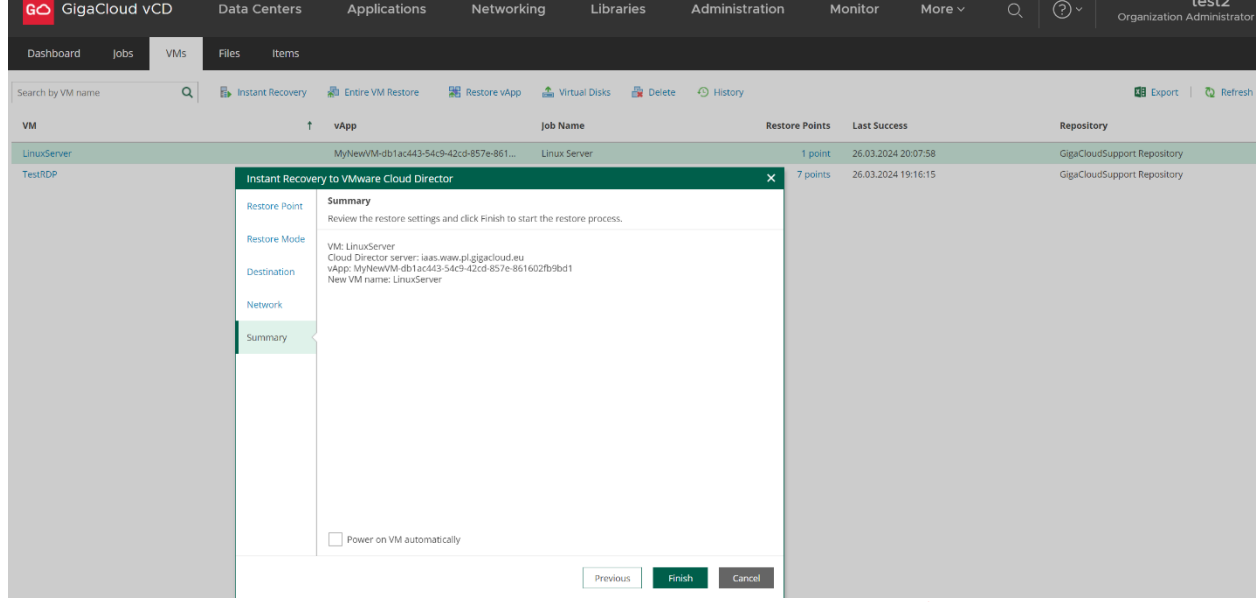

Не активуйте автоматичне ввімкнення відновлених копій ВМ / vApp одночасно з ще працюючим оригіналом через імовірний конфлікт однакових МАС-адрес мережевих адаптерів ВМ.

Натисніть екранну кнопку «Finish», перегляньте статус процесу відновлення копій VM / vApp і дочекайтесь завершення. Вимкніть оригінал, ввімкніть відновлену копію VM / vApp, налаштуйте підключення до локальної мережі VDC і перевірте працездатність.

Для перегляду логів подій, натисніть екранну позначку «History» на панелі керування.

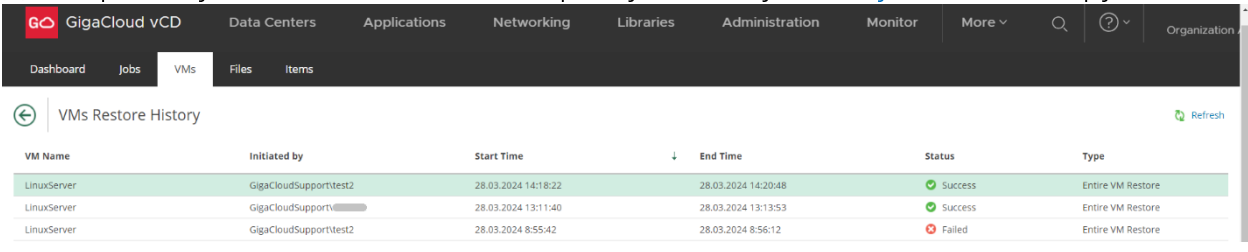

## <span id="page-16-0"></span>Режим відновлення окремих файлів/каталогів ОС Windows

Програмне забезпечення Veeam Backup надає вам можливість вибіркового відновлення окремих файлів/каталогів ОС Windows, без повного розгортання резервної копії ВМ у дисковому сховищі VDC вашої Організації. Такий механізм дозволяє користувачу економити вільне місце з обсягу орендованої дискової квоти в E-Cloud.

Режим відновлення окремих файлів/каталогів призначено тільки для ВМ з ОС Windows і не працює з ОС Linux.

Вибіркове відновлення файлів/каталогів через портал відбувається за наступним сценарієм:

- резервна копія обраної ВМ із потрібної точки відновлення тимчасово розгортається з архіву на «фронтенд» службового сервера провайдера (файлова система гостьової ОС Windows також монтується повністю на «фронтенд»);
- через меню «Files --> Restore» обрані файли/каталоги відновлюються до відповідної працючої клієнтської ВМ (у режимах «Overwrite» або «Кеер»);
- через меню «Files --> Other Actions --> Download» обрані файли/каталоги пакуються до окремого архівного файлу, що надсилається користувачеві за протоколом http (тобто, завантажується з веб-сторінки порталу на локальний ПК).

Перейдіть до розділу меню «Files» панелі керування Veeam Backup і натисніть екранну позначку «Pick from List...»:

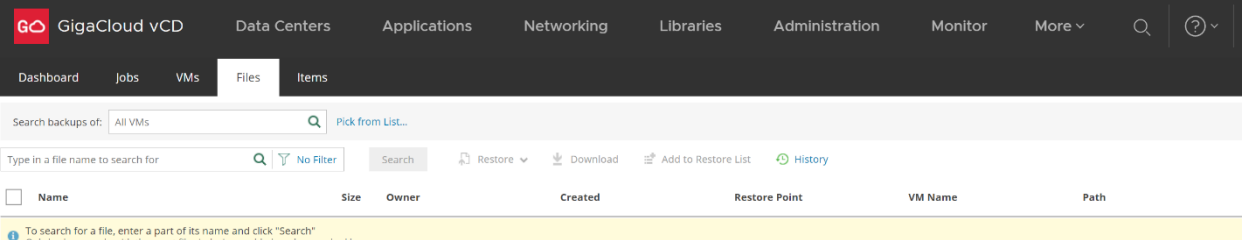

У новому вікні «Select VM» оберіть з переліку потрібну ВМ із ОС Windows.

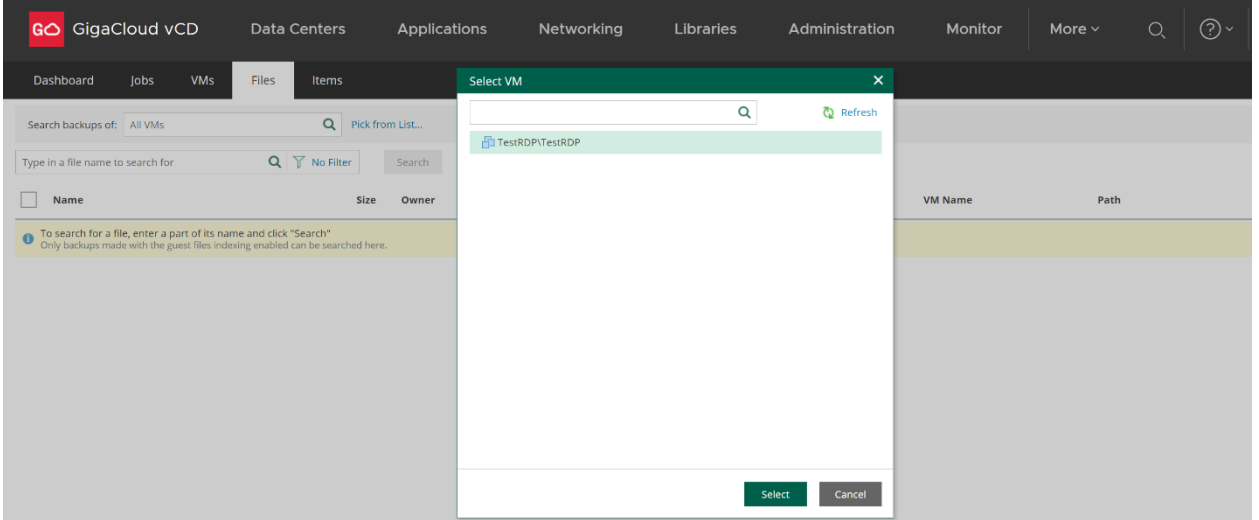

Натисніть екранну кнопку «Select» для переходу до наступного вікна «Search backups of...».

#### У вікні «Search backups of...» натисніть екранну позначку календаря.

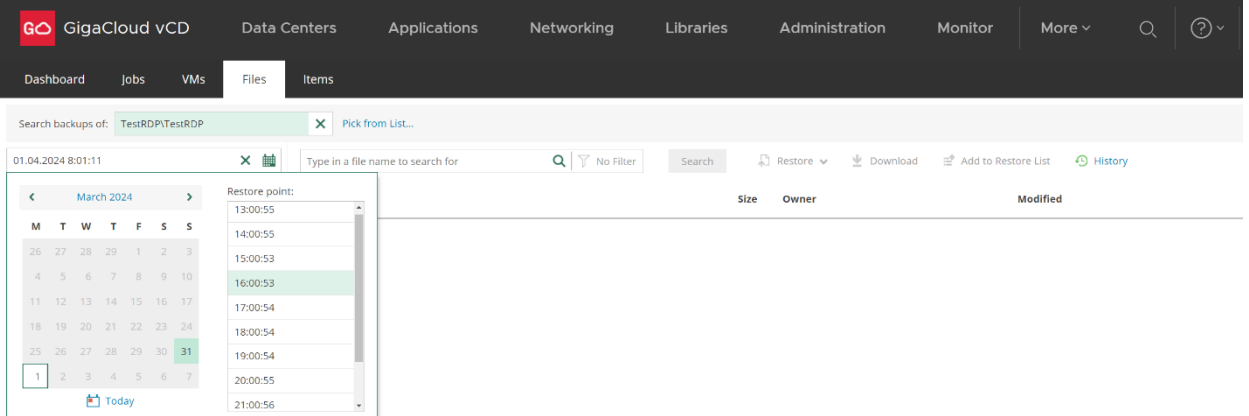

Оберіть потрібну точку відновлення ВМ «Restore Point» за датою та часом.

Натисніть екранний напис «Mount» для початку монтування файлової системи ОС Windows на «фронтенд» службового сервера провайдера.

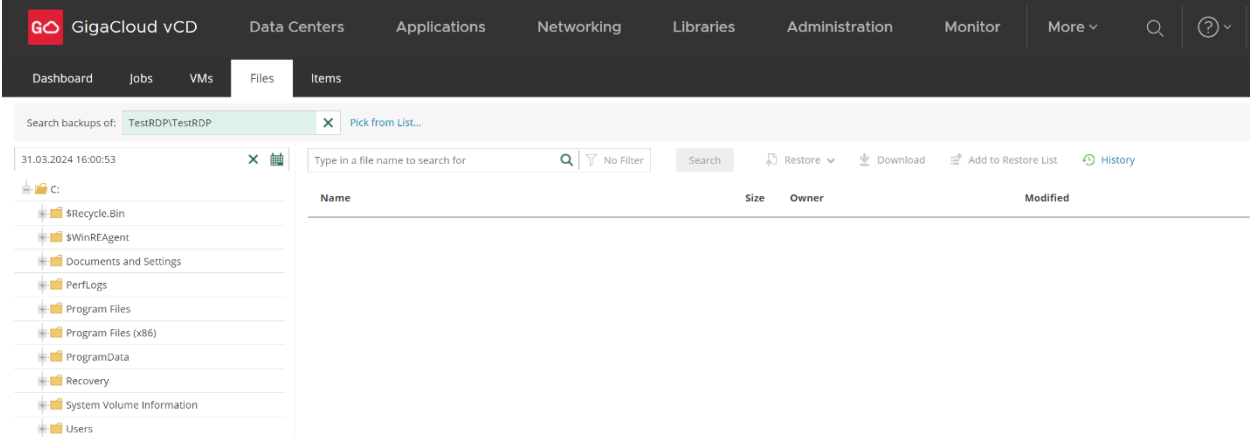

Пересвідчіться, що файлову систему ВМ успішно змонтовано, оберіть необхідні вам файли/каталоги для вибіркового відновлення:

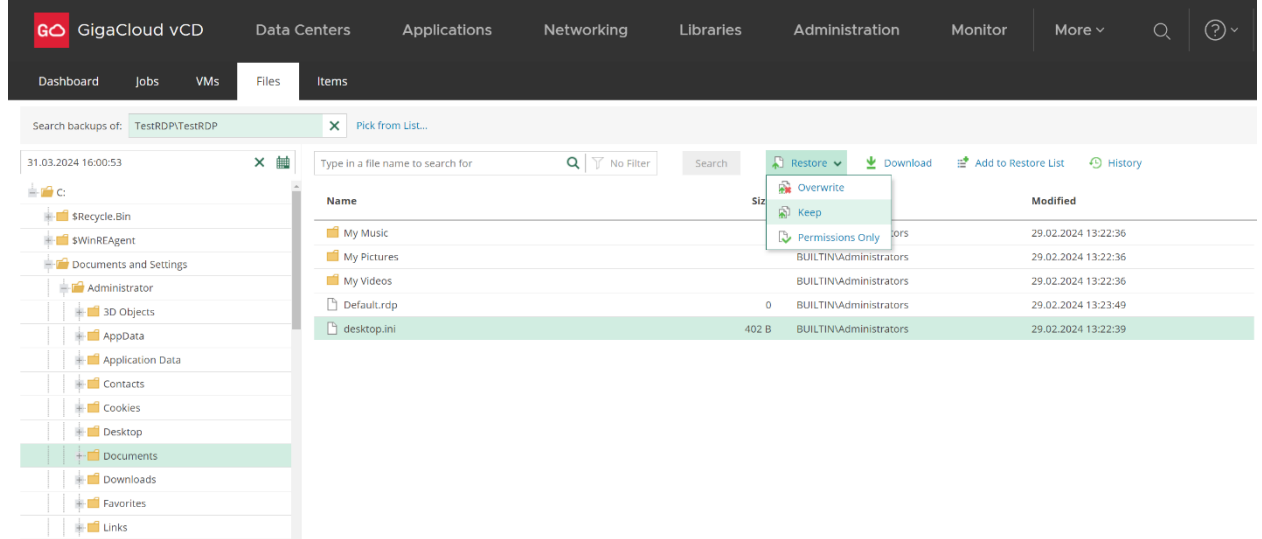

Для вибіркового відновлення файлів до ОС Windows існуючої ВМ натисніть екранний напис «Restore» та оберіть режим відновлення на оригінальне (попереднє) місце:

- «Overwrite»;
- «Кеер»;
- «Permissions Only».

Надайте сервісу Veeam Backup ваші параметри облікового запису ролі Адміністратора для повного доступу до цієї ВМ:

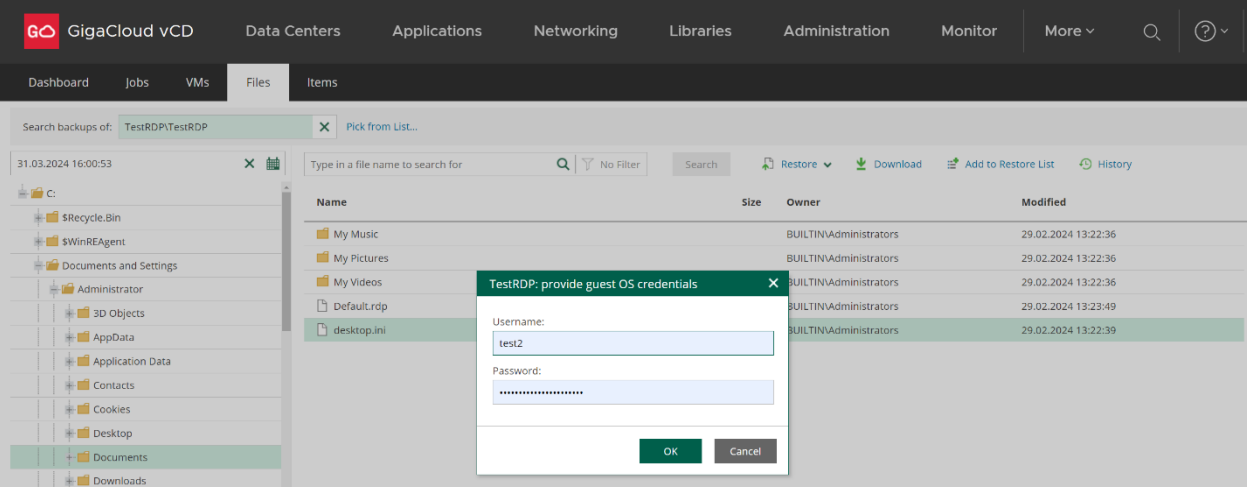

Підтвердіть відновлення файлів до місця їх попереднього розміщення, із заміною існуючих там на даний момент. Пересвідчіться в успішному завершенні процесу FLR (File Level Restore), переглянувши подробиці відновлення та детальні логи подій.

Для вибіркового завантаження файлів/каталогів на ваш локальний ПК, натисніть екранний напис «Download».

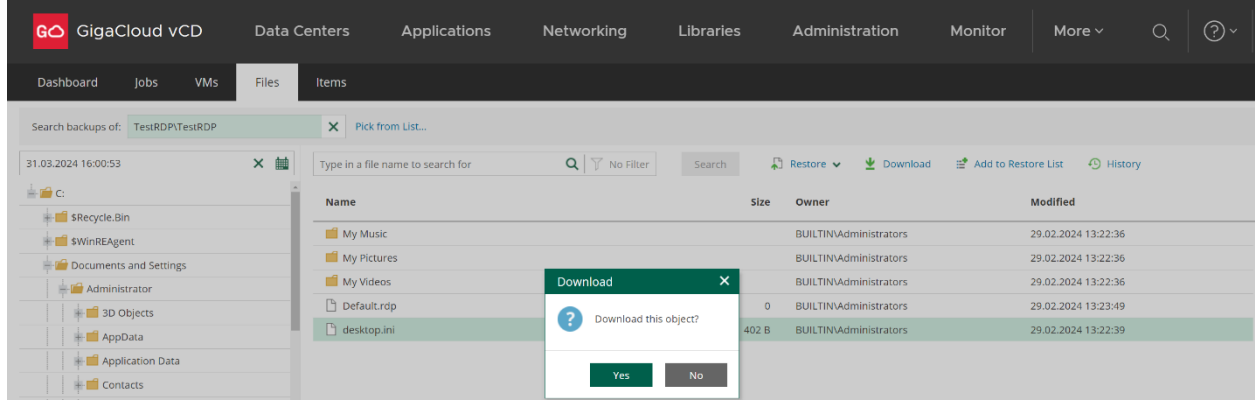

Підтвердіть завантаження архівного файлу та перегляньте логи подій:

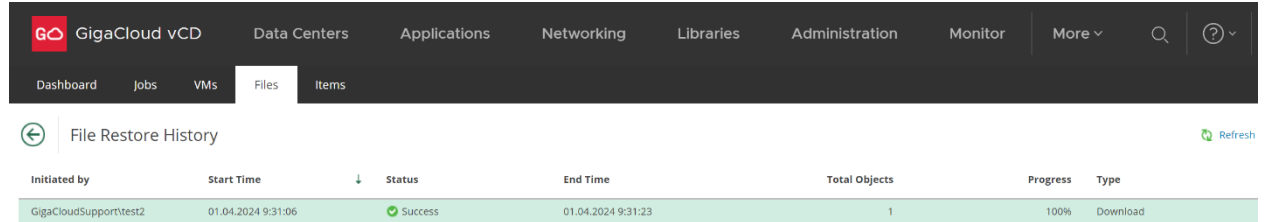

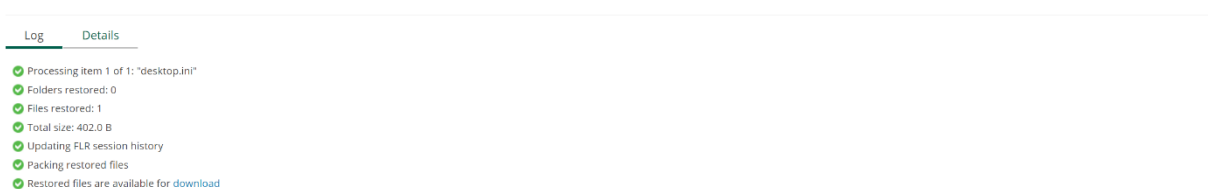

Архівний файл буде відправлено до каталога «Downloads» вашого локального ПК.

Якщо у вас залишилися питання - ви завжди можете звернутися до нас. У разі необхідності, користуйтесь послугою «GigaCloud Admin».